# **Time Units – Einstellungen mit speziellem Server**

**Falls nach den Einstellungen ein HTTP-Fehler auftritt, ist es am besten wenn man die kompletten Einstellungen von Grund vornimmt.**

#### **Schritt 1 – Server zurücksetzen**

- a) Einstellungen Server Zurücksetzen
- b) Werkeinstellungen wählen

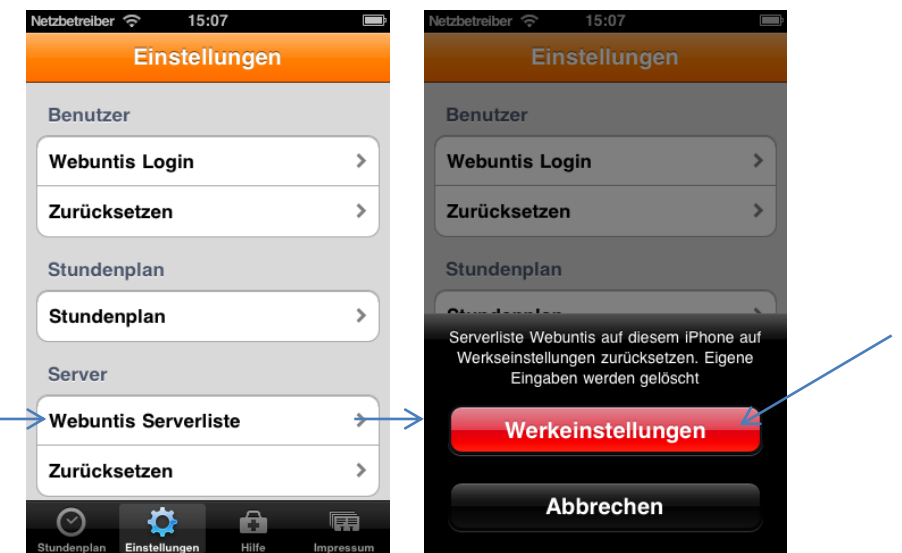

### **Schritt 2 – Server einstellen**

- a) Einstellungen Server Webuntis Serverliste
- b) Zeile MEIN.webuntis.com wählen
- c) Servername: *unten ist erklärt, wie man den Server der eigenen Schule findet*
- d) Server Protokoll: *unten ist erklärt, wie man den Server der eigenen Schule findet*
- e) Speichern

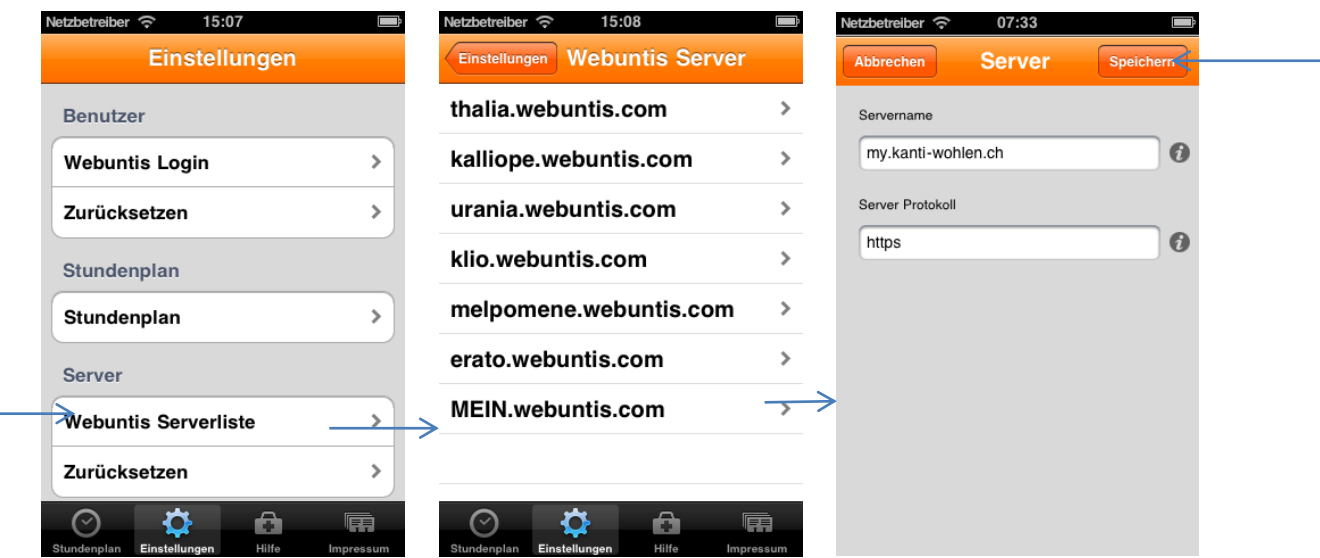

#### **Servername und Serverprotokoll finden**

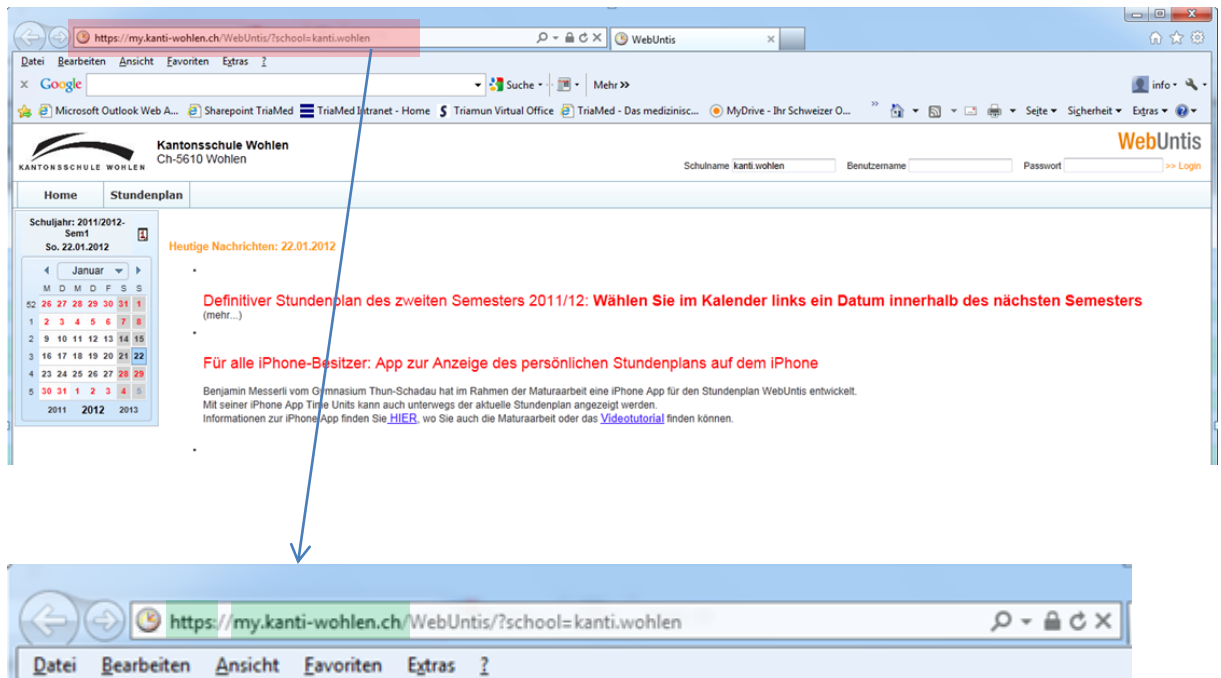

Den Servernamen und Server-Protokoll kann man dem Internetzugang WebUntis der Schule entnehmen. In diesem Beispiel :

 Servername: *my.kanti-wohlen.ch* Server Protokoll: *https*

## **Schritt 3 – Benutzer zurücksetzen**

- a) Einstellungen Benutzer Zurücksetzen
- b) Löschen wählen

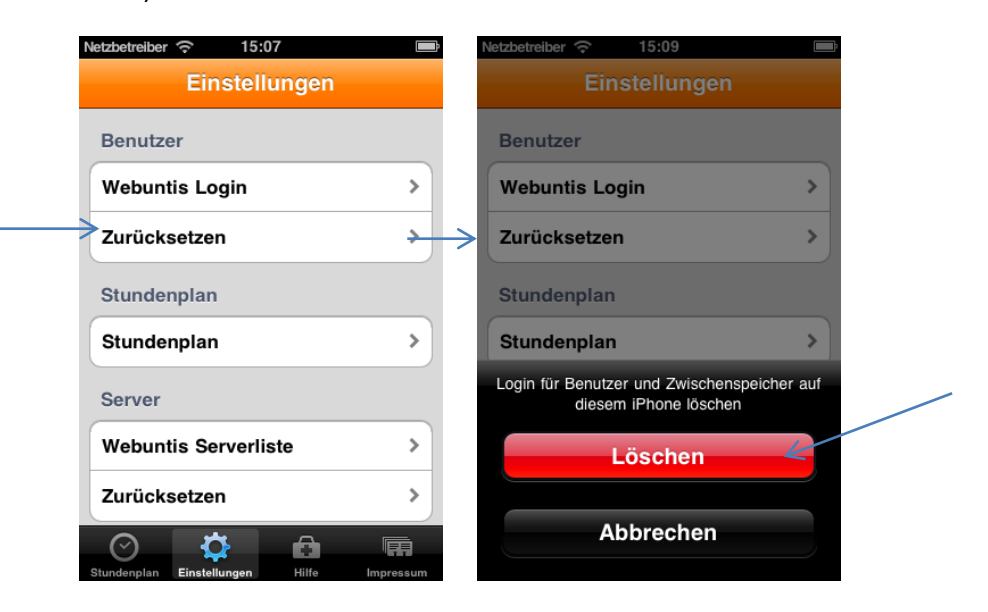

#### **Schritt 4 – Login erfassen**

- a) Einstellungen Benutzer Webuntis Login
- b) Schulname*: Identisch zu WebUntis im Internet (siehe unten)*
- c) Benutzername: *Identisch zu WebUntis im Internet (siehe unten)*
- 
- d) Passwort: *Identisch zu WebUntis im Internet (siehe unten)*
- e) Servername wählen: *Den unter Schritt 2 erfasseten Server wählen*
- f) Speichern

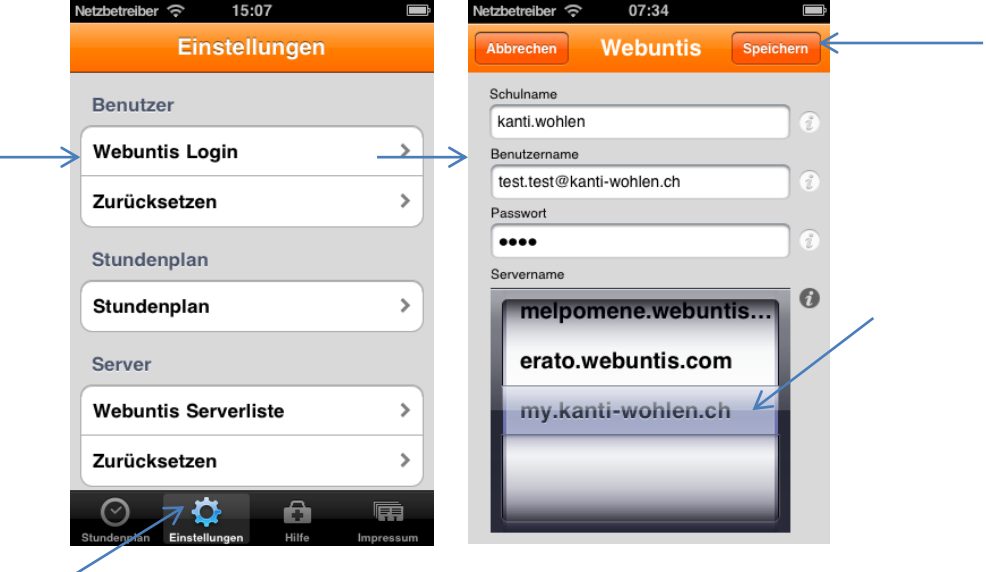

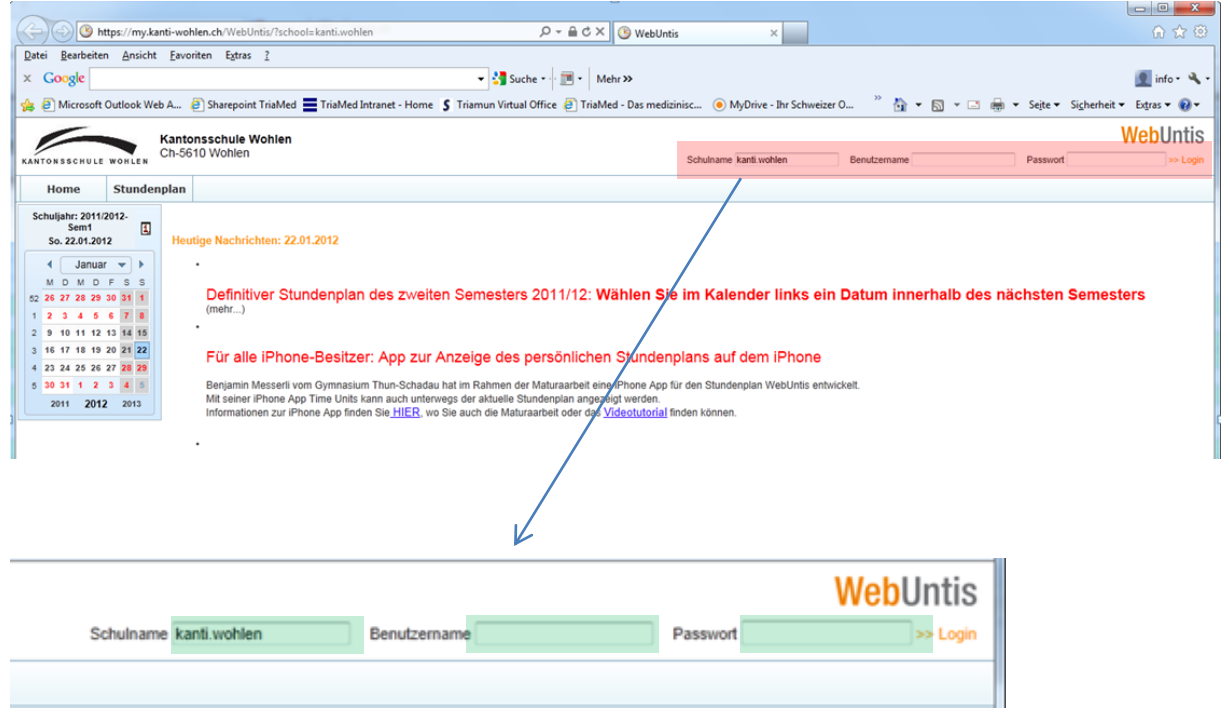

Der Schulname, Benutzername und Passwort ist beim WebUntis und im Time Units identisch